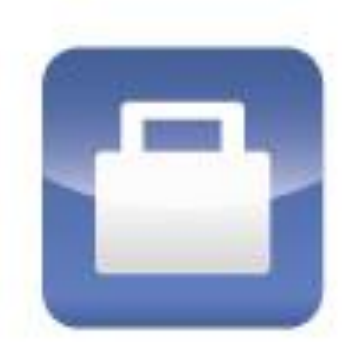

# **MyBroker**

**Manuel d'utilisation consommateur** 

## Table des matières

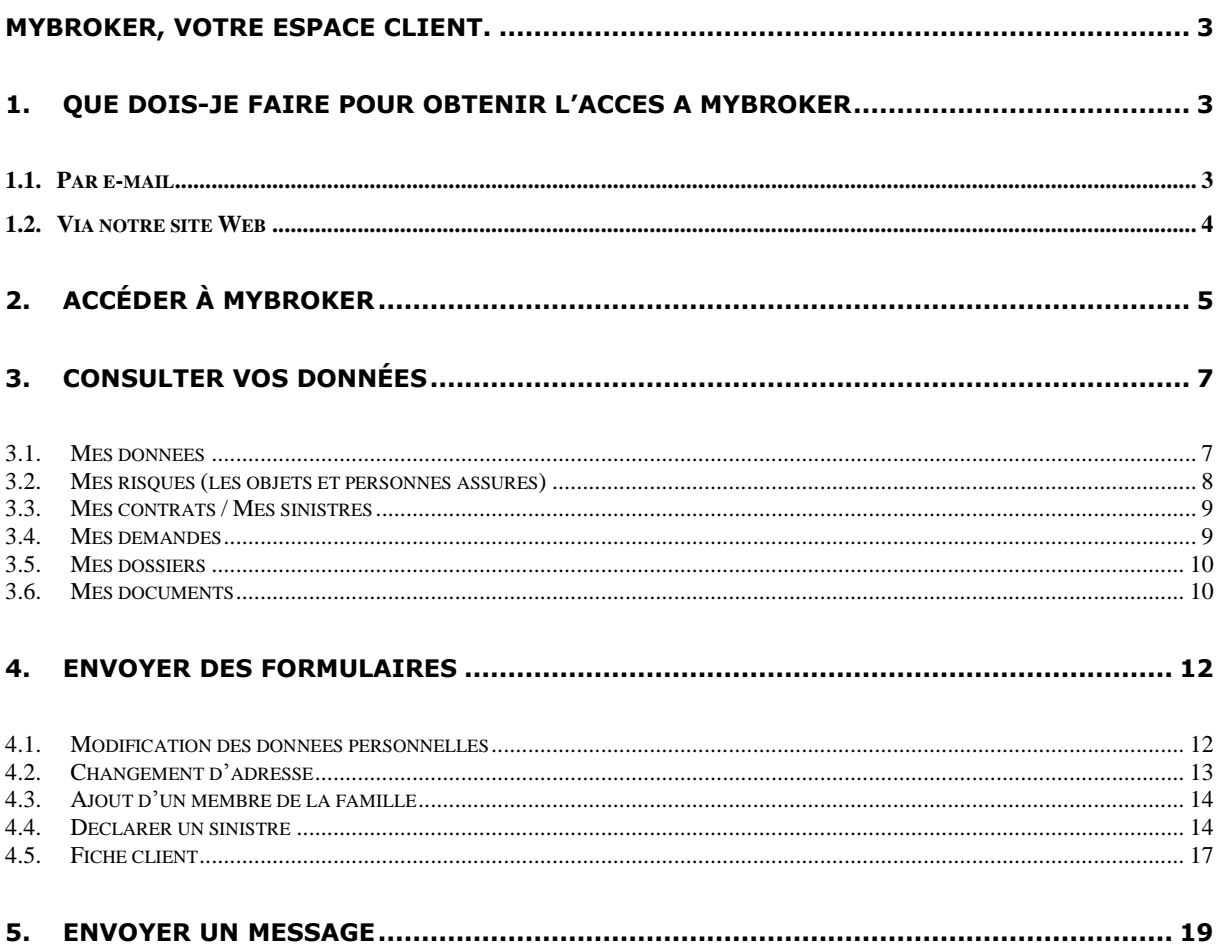

## <span id="page-2-0"></span>**MyBroker, votre espace client.**

Mybroker vous permet d'accéder en toute sécurité à vos données d'assurances. Il vous permet non seulement de consulter vos contrats, mais aussi de déclarer un sinistre ou nous communiquer toute information utile.

Lisez attentivement ce manuel pour tout savoir sur le fonctionnement de MyBroker.

Remarque : MyBroker fonctionne quel que soit le navigateur internet utilisé. Vous pouvez également y accéder via votre iPad ou tablette.

## <span id="page-2-1"></span>**1. Que dois-je faire pour obtenir l'accès à MyBroker**

Vous avez 2 possibilités :

- 1. Prendre contact avec notre bureau et demander **qu'on vous donne l'accès via e-mail**
- 2. Vous rendre sur notre site web et suivre la procédure

## <span id="page-2-2"></span>*1.1. Par e-mail*

Vous recevez un e-mail dans lequel se trouve un lien vous permettant d'activer votre compte.

 En cliquant sur le lien, vous arrivez sur la page d'accueil : votre adresse e-mail est déjà reprise : choisissez et encodez votre mot de passe et confirmez-le.

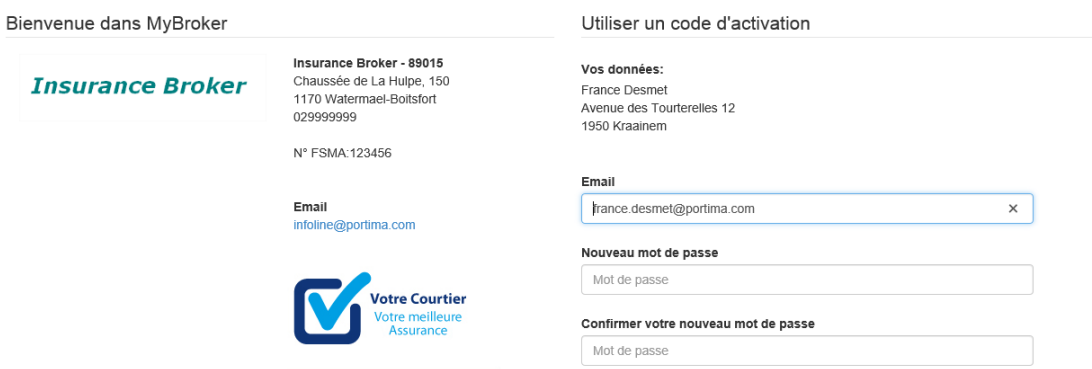

 Vous êtes connecté à MyBroker, votre espace client. Pour plus d'informations sur son utilisation, voir pages 7 et suivantes.

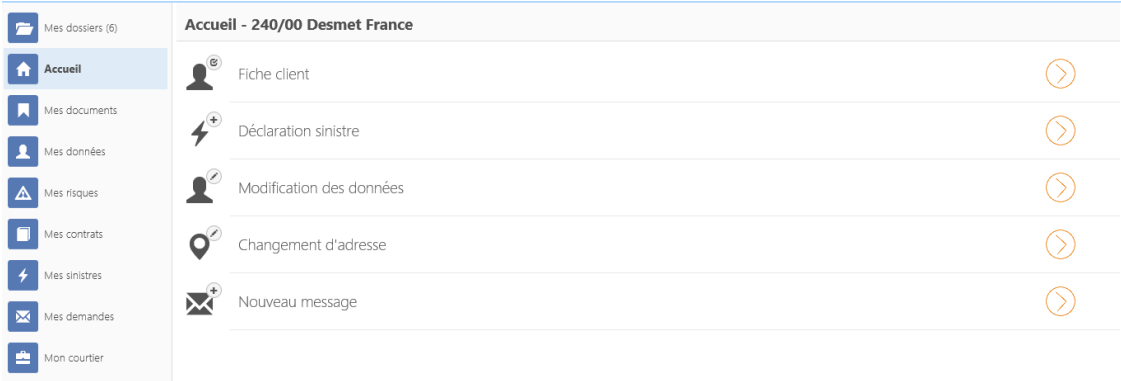

## <span id="page-3-0"></span>*1.2. Via notre site Web*

- Rendez-vous sur notre site web qui affiche un bouton vous permettant d'accéder à MyBroker, votre espace client.
- Vous vous retrouvez sur notre page d'accueil : vous devez d'abord vous inscrire. Pour ce faire, cliquez sur le bouton 'Créer un nouvel utilisateur'.

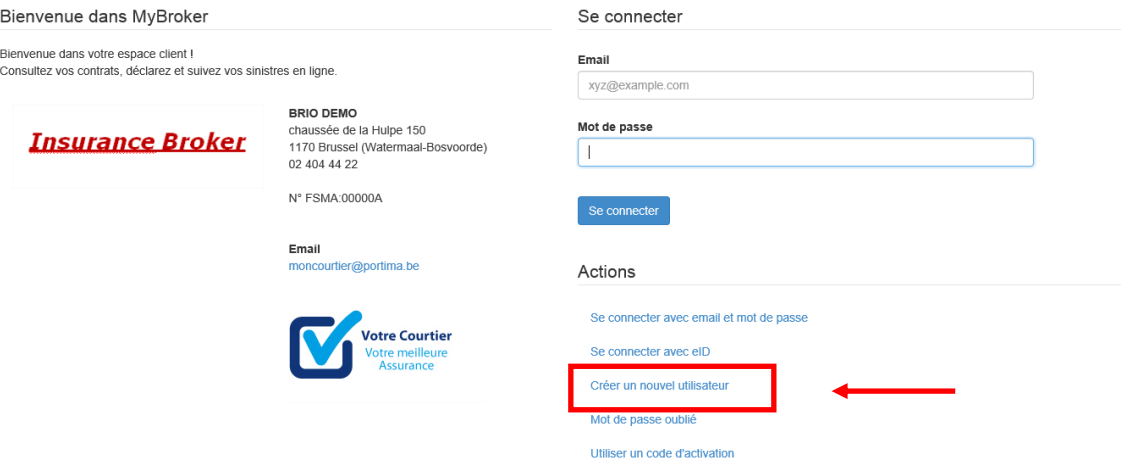

Le formulaire d'inscription apparaît.

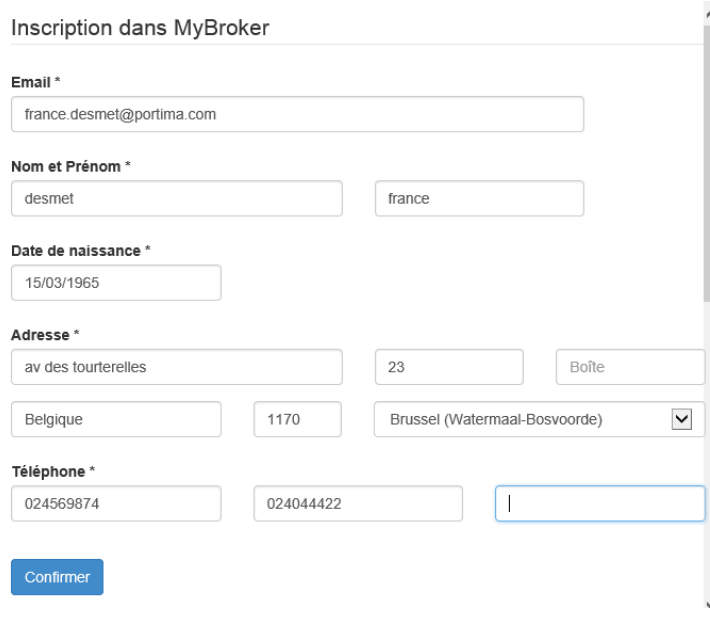

 Complétez les données et cliquez sur le bouton 'Confirmer'. Vous recevez le message suivant.

Inscription dans l'Espace Client

Un email de confirmation va vous être envoyé dans quelques instants. Veuillez confirmer votre inscription via le lien repris dans cet email.

 Quelques instants plus tard, vous recevez dans votre boîte mails le message de confirmation, message contenant un lien vous permettant de définir votre mot de passe. Bienvenue france desmet,

Merci de vous inscrire dans MyBroker.

Veuillez poursuivre le processus d'enregistrement en cliquant sur le lien suivant: https://ibp.portima.be/lbpAuthPoc/Auth/RegisterComplete/998F7452-7CB1-472E-A6AC-B2839A42CE3C?o=88040&l=fr

Ce lien ne peut être utilisé qu'une seule fois. Si le lien ne fonctionne pas dès la première tentative, copier et coller le dans votre barre d'adresse de navigateur internet.

Dans votre boîte mails, cliquez sur le lien, encodez et confirmez votre mot de passe.

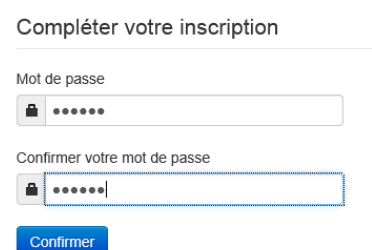

Un message de confirmation s'affiche. Votre demande est en attente de traitement.

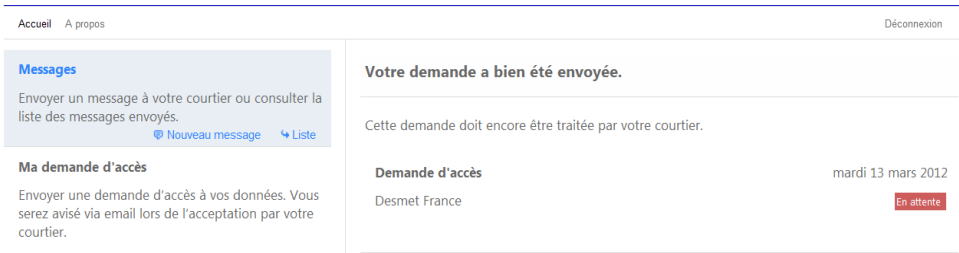

 Lorsque nous acceptons votre demande, vous en recevez la confirmation par e-mail, e-mail contenant un lien vous permettant d'accéder à MyBroker.

## <span id="page-4-0"></span>**2. Accéder à MyBroker**

- Dès que votre compte est activé, pour vous connecter à MYBroker, cliquez sur le bouton 'MyBroker' de notre site web.
- Encodez votre Email et mot de passe et cliquez sur le bouton 'Se connecter'.

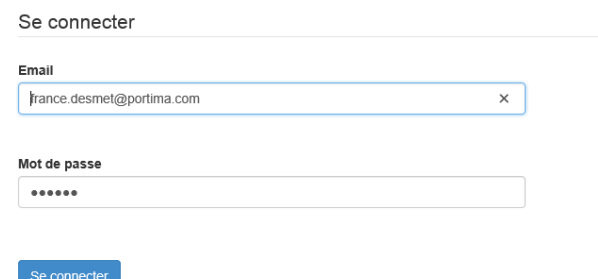

Pour plus d'informations sur son utilisation, voir pages 7 et suivantes.

## *Remarques: Accéder via votre carte d'identité électronique*

- Vous pouvez également vous connecter à MyBroker au moyen de votre carte d'identité électronique.
- Via la page d'accueil de MyBroker, cliquez sur le bouton 'Se connecter avec eiID'.

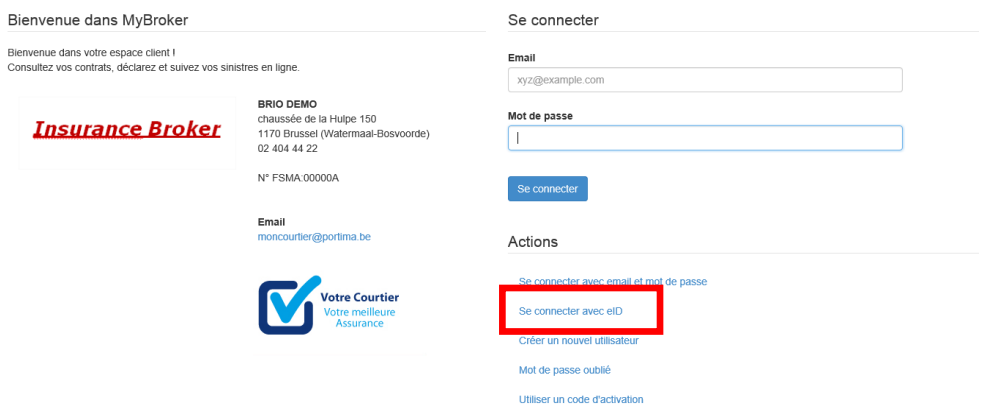

 Insérez votre carte dans le lecteur, sélectionnez le certificat '**Citizen CA'** et cliquez sur 'OK'.

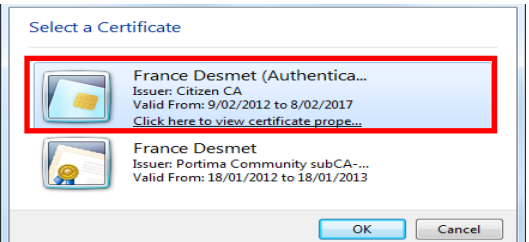

- Encodez votre code PIN et cliquez sur 'OK'.
- Encodez votre adresse e-mail et confirmez la demande. Dès que votre demande est acceptée, vous en recevez la confirmation par e-mail.

## <span id="page-6-0"></span>**3. Consulter vos données**

L'écran d'accueil de MyBroker affiche les différents formulaires. Pour plus d'informations sur les formulaires, voir pages 12 et suivantes.

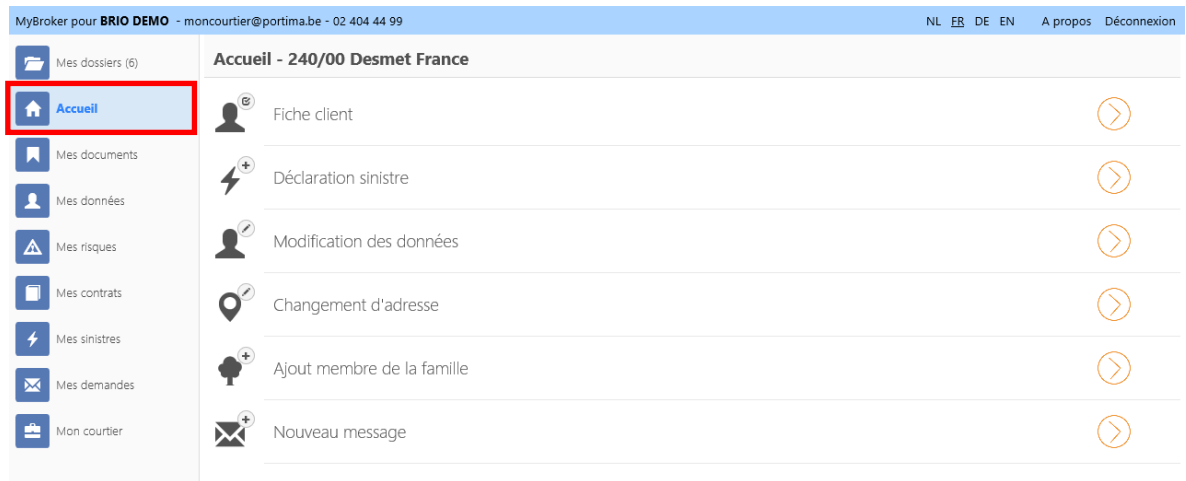

## <span id="page-6-1"></span>*3.1. Mes données*

Pour visualiser vos données générales :

- Cliquez dans la colonne de gauche sur 'Mes données' : les données s'affichent dans la partie de droite.
- Cliquez sur la donnée pour laquelle vous souhaitez visualiser le détail ou cliquez sur la flèche à droite de la ligne.

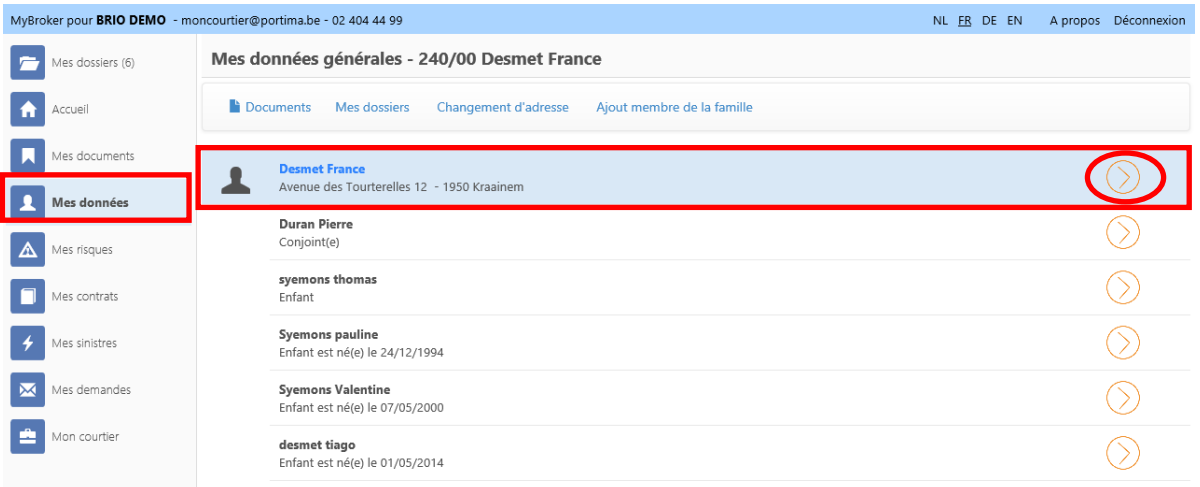

 L'écran de détail apparaît. Refermez l'écran de détail en cliquant sur la croix dans le coin supérieur droit.

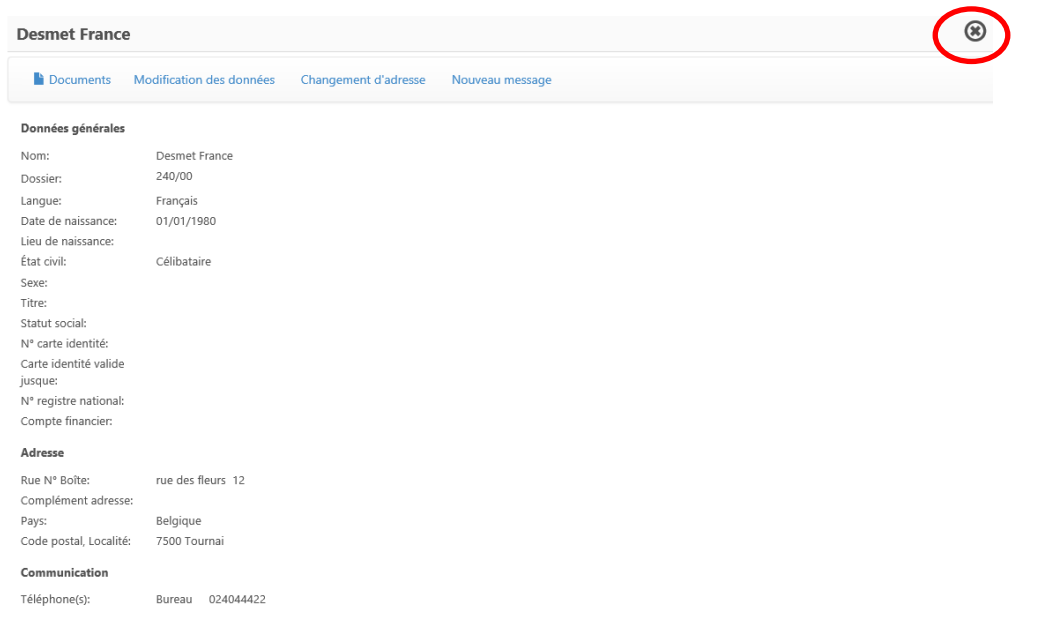

### <span id="page-7-0"></span>*3.2. Mes risques (les objets et personnes assurés)*

 Cliquez dans la colonne de gauche sur 'Mes risques' : les données s'affichent dans la partie de droite.

A noter le champ 'Recherche' vous permettant d'effectuer des filtres.

Cliquez sur une donnée pour accéder au détail.

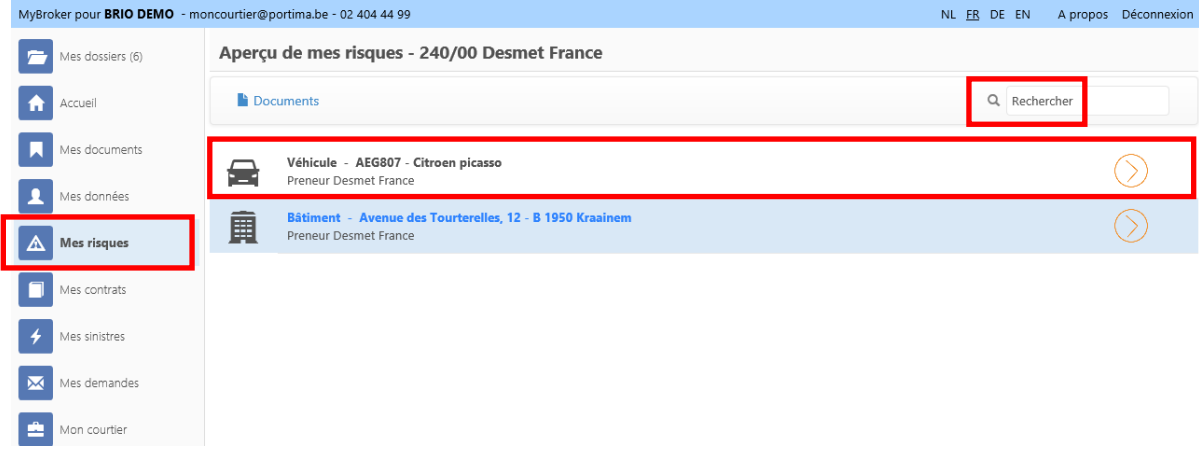

Vous visualisez les contrats ainsi que les garanties et les sinistres liés.

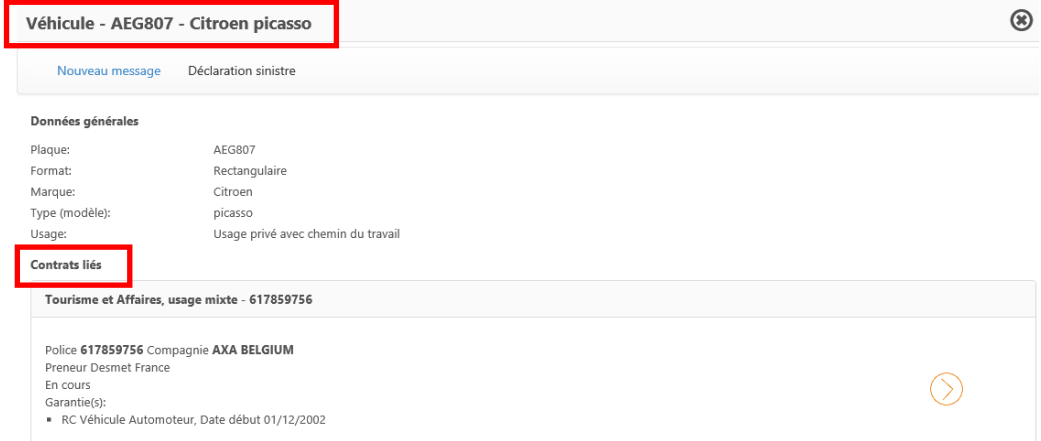

Cliquez sur la croix pour refermer l'écran de détail.

#### <span id="page-8-0"></span>*3.3. Mes contrats / Mes sinistres*

- Le même principe s'applique pour la consultation des contrats et des sinistres.
- Cliquez dans la partie gauche de l'écran sur 'Mes contrats' (ou 'Mes sinistres'): les données s'affichent dans la partie de droite.
- Sélectionnez un contrat (ou un sinistre) pour afficher plus d'informations. Fermez l'écran de détail en cliquant sur la croix.

### <span id="page-8-1"></span>*3.4. Mes demandes*

 Vous retrouvez la liste de toutes les demandes que vous avez adressées ainsi que leur statut et la réponse éventuelle.

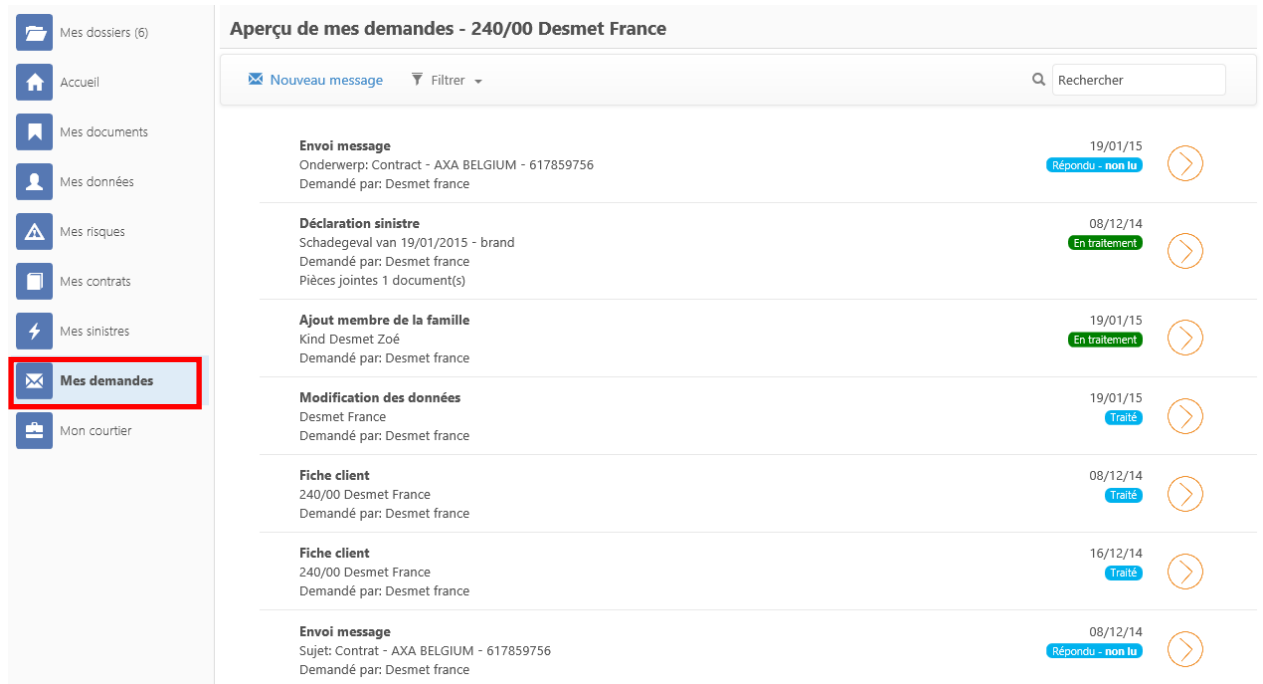

 Vous pouvez filtrer les différents statuts des demandes : toutes, en attente, en traitement ou traitées.

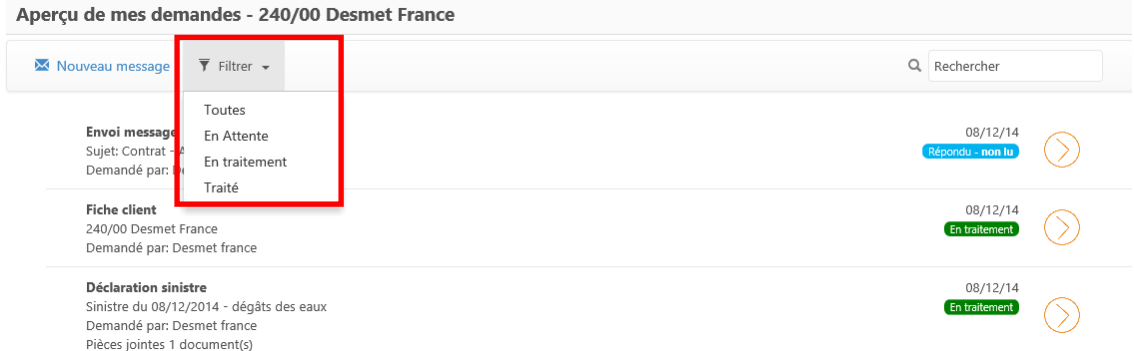

 En sélectionnant une demande, vous visualisez le détail du message et éventuellement la réponse.

### <span id="page-9-0"></span>*3.5. Mes dossiers*

 Le bouton 'Mes dossiers' suivi du nombre indique l'accès à plusieurs dossiers lorsque la même adresse e-mail a été utilisée pour accéder à plusieurs dossiers. Le dossier actif est celui ouvert dans la partie de droite.

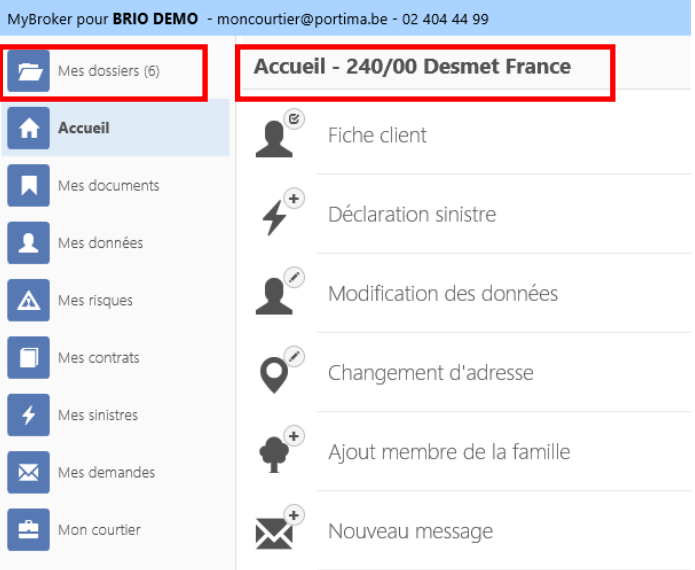

Cliquez sur le bouton permet de sélectionner et de consulter un autre dossier.

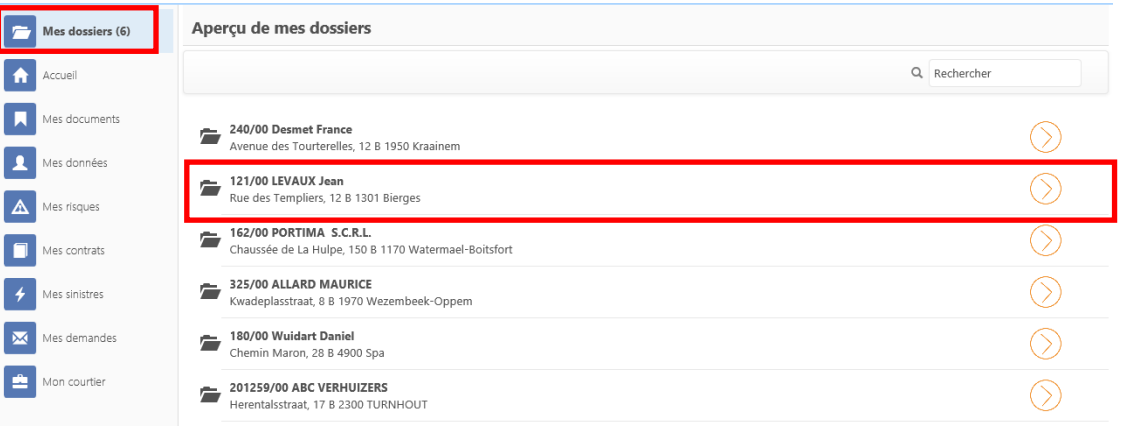

NB. Inversement, plusieurs utilisateurs et donc plusieurs adresses e-mail peuvent accéder au dossier d'une même personne.

#### <span id="page-9-1"></span>*3.6. Mes documents*

Le bouton 'Mes documents' reprend l'ensemble des documents.

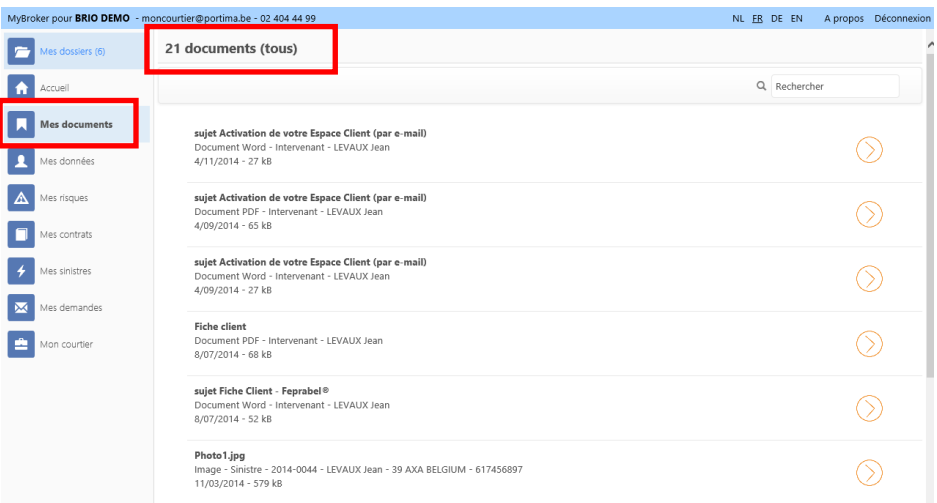

Chacune des parties (Mes données, objets de risque, contrats ou sinistres) affiche également un bouton 'Documents' permettant de consulter les documents liés.

En cliquant sur le bouton, tous les documents du contexte choisi sont affichés.

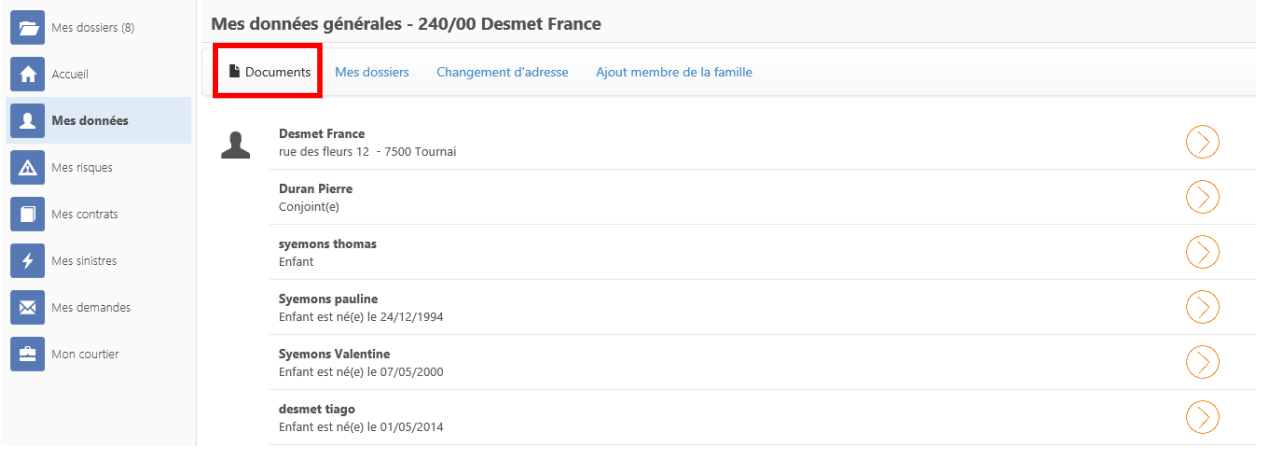

Le contexte 'Mes données' affiche les documents de tous les contextes confondus.

 Cliquez sur le document pour le visualiser. Tous les documents, quelle que soit leur origine, sont affichés en pdf sauf les photos ou images.

## <span id="page-11-0"></span>**4. Envoyer des formulaires**

MyBroker vous permet également de communiquer avec nous au moyen de 5 formulaires :

- Modification des données personnelles
- Changement d'adresse
- Ajout d'un membre de la famille
- Déclaration sinistre
- Fiche client

### <span id="page-11-1"></span>*4.1. Modification des données personnelles*

 A partir de MyBroker, cliquez à gauche sur 'Mes données' et ensuite sur le nom de la personne dont on souhaite adapter les données.

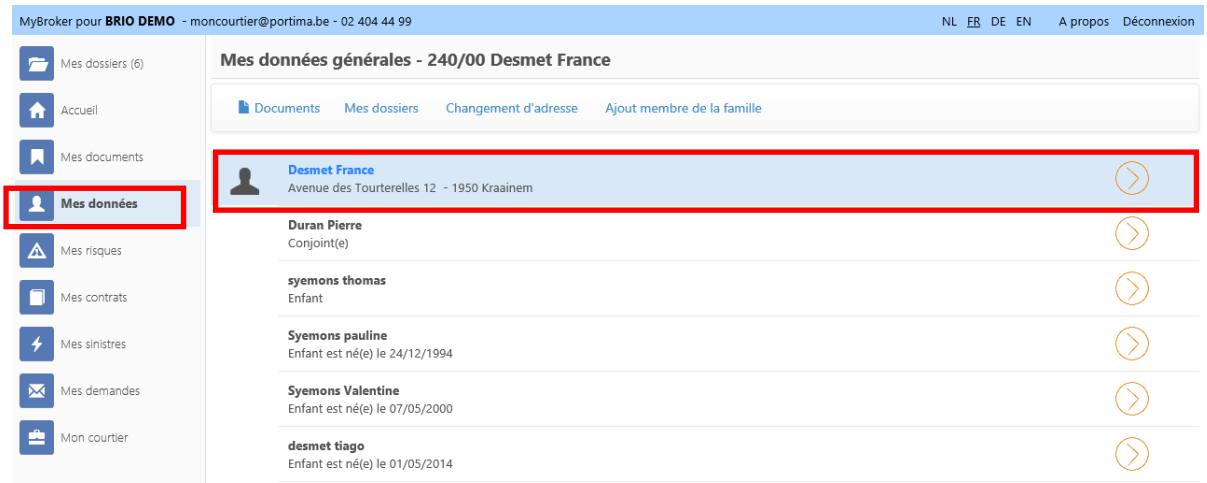

Choisissez le formulaire 'Modification des données'.

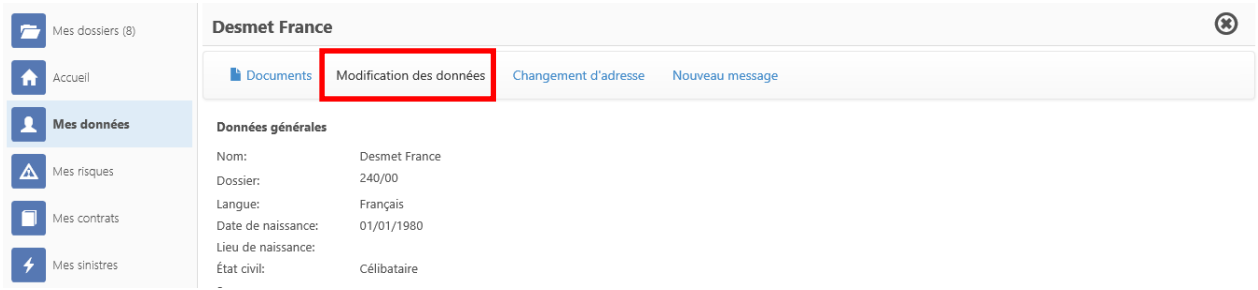

Complétez les données à modifier et cliquez ensuite sur 'Confirmer'.

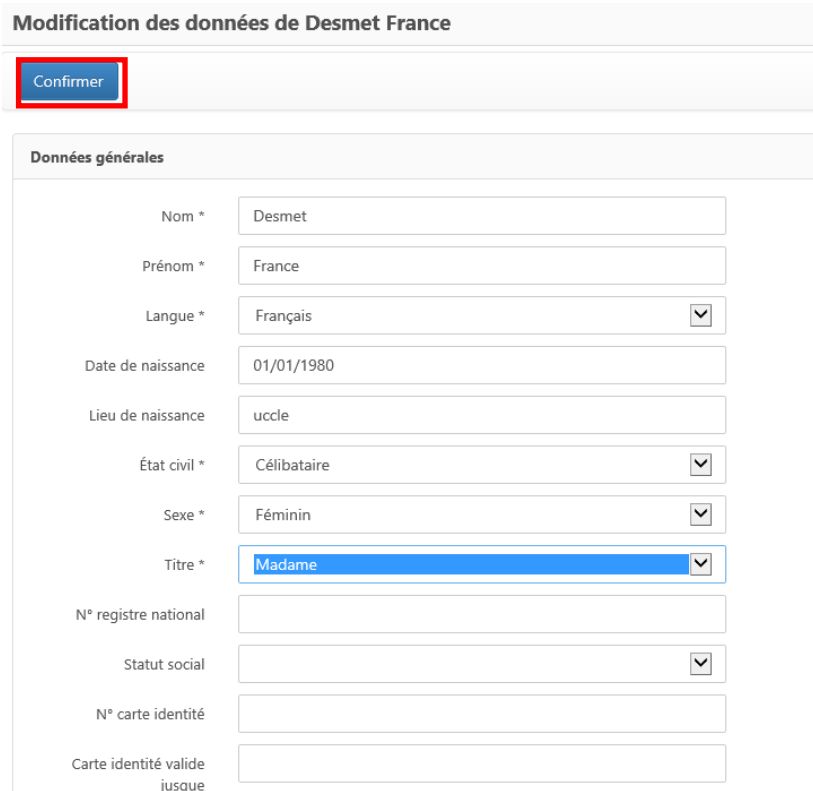

 Un message de confirmation que la demande a bien été envoyée et qu'elle se trouve 'en attente' de traitement par le courtier est affiché.

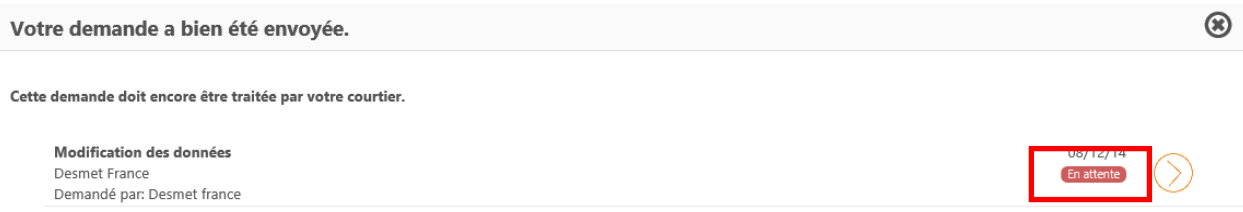

### <span id="page-12-0"></span>*4.2. Changement d'adresse*

 A partir de MyBroker, cliquez à gauche sur 'Mes données' et ensuite sur le bouton 'Changement d'adresse'.

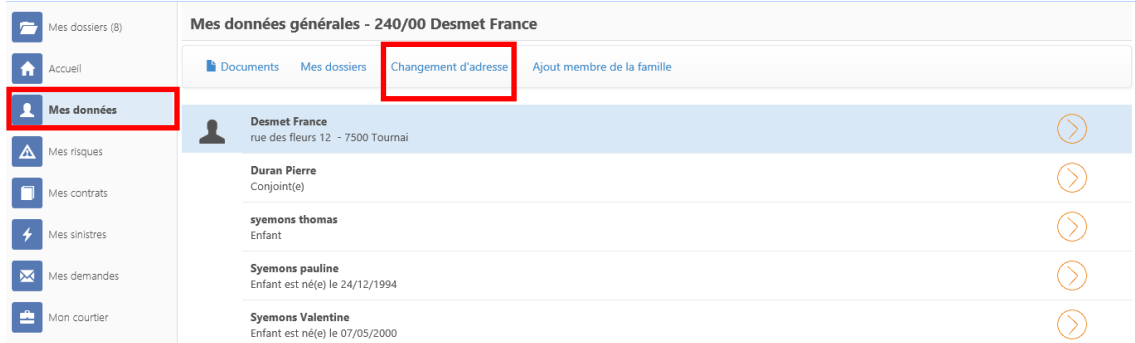

 Complétez la date d'effet de la nouvelle adresse. Encodez-la et vérifiez si les membres de la famille sont concernés par le changement. Remontez vers le haut du formulaire pour cliquer sur le bouton 'Confirmer'.

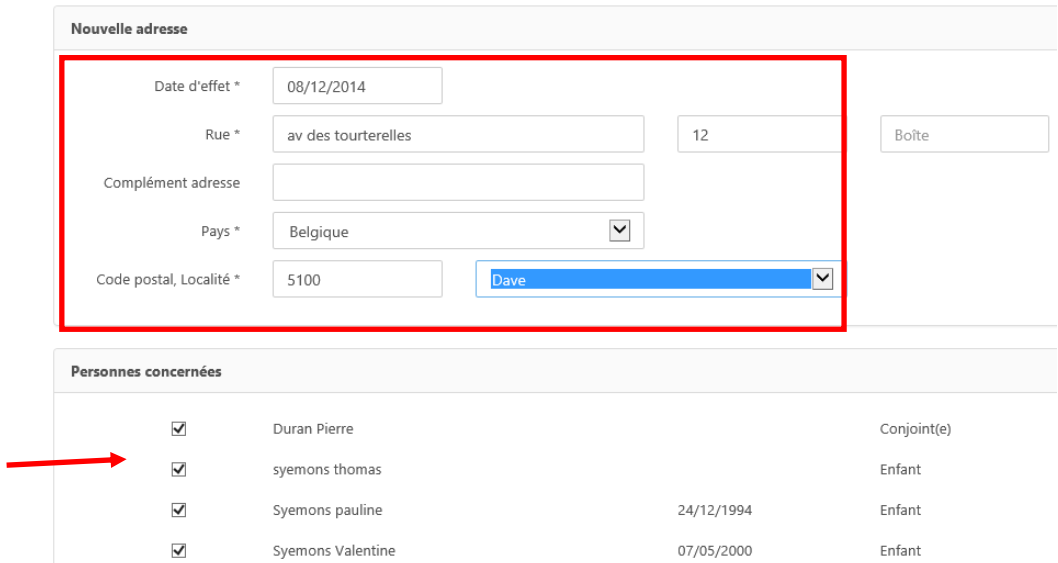

 Un message de confirmation que la demande a bien été envoyée et qu'elle se trouve 'en attente' de traitement par le courtier est affiché.

### <span id="page-13-0"></span>*4.3. Ajout d'un membre de la famille*

 A partir de MyBroker, cliquez à gauche sur 'Mes données' et ensuite sur le bouton 'Ajout membre de la famille'.

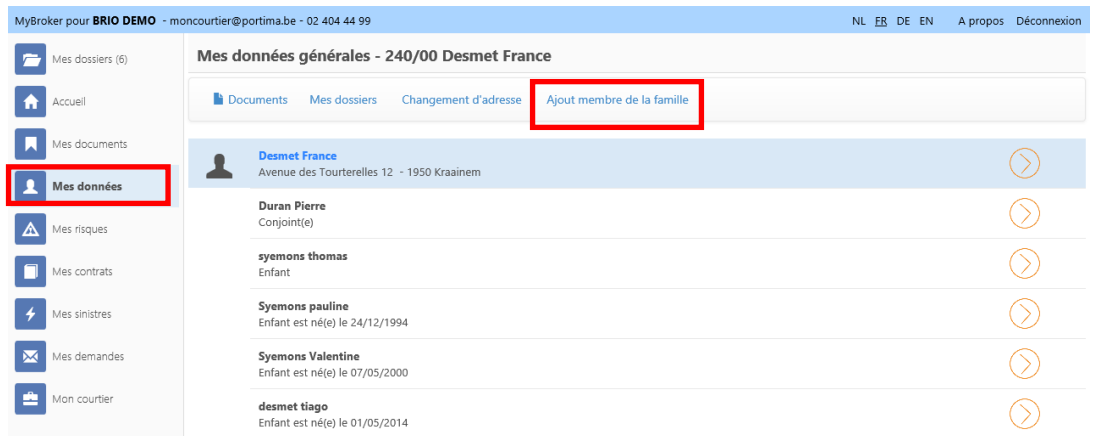

- Complétez le type de membre à ajouter et ensuite ses données et cliquez sur 'Confirmer'.
- Un message de confirmation que la demande a bien été envoyée et qu'elle se trouve 'en attente' de traitement par le courtier est affiché.

#### <span id="page-13-1"></span>*4.4. Déclarer un sinistre*

 Le formulaire 'Déclaration sinistre' est accessible soit à partir de **l'objet de risque**, soit à partir du **contrat** via le bouton '**Déclaration sinistre'**.

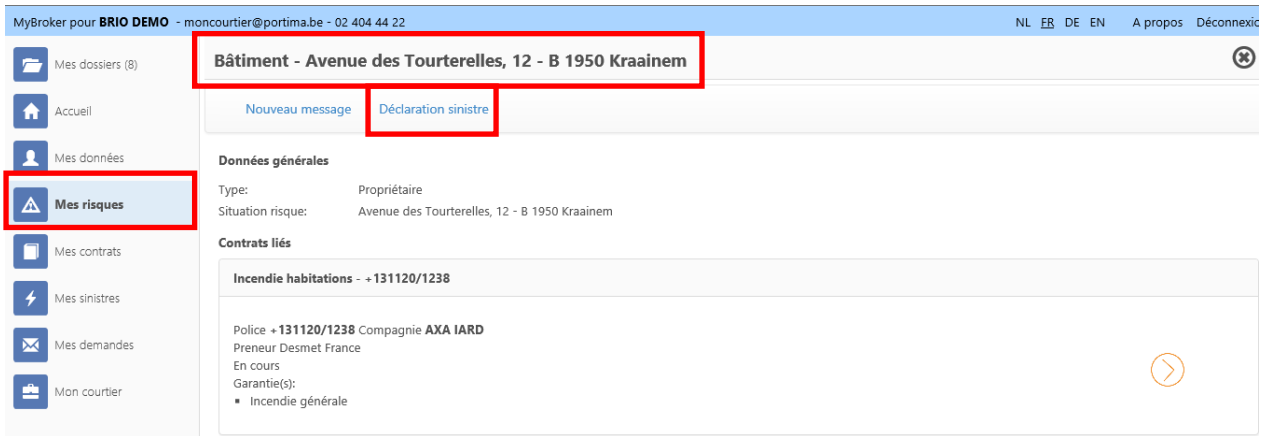

Le formulaire à compléter apparaît

#### **Données générales**

Les données générales sont reprises automatiquement. Seuls les Nom et Prénom ne sont pas modifiables. Les autres champs peuvent être complétés ou modifiés.

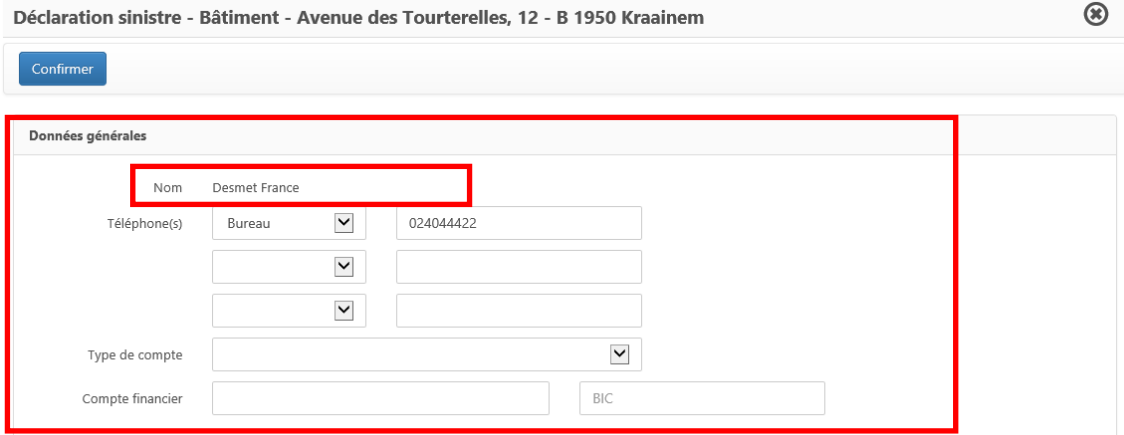

#### **Mes biens endommagés**

a) Si vous partez de **l'objet de risque**, celui-ci est déjà repris.

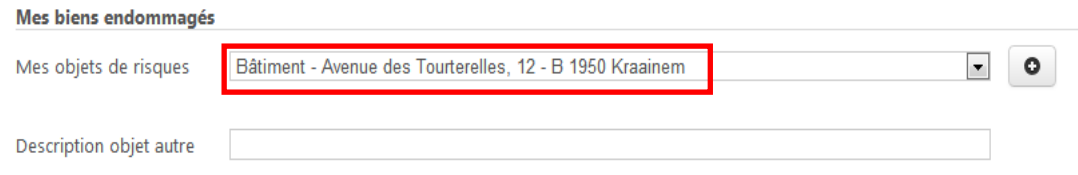

#### Vous pouvez visualiser les autres objets de risque en cliquant sur la flèche

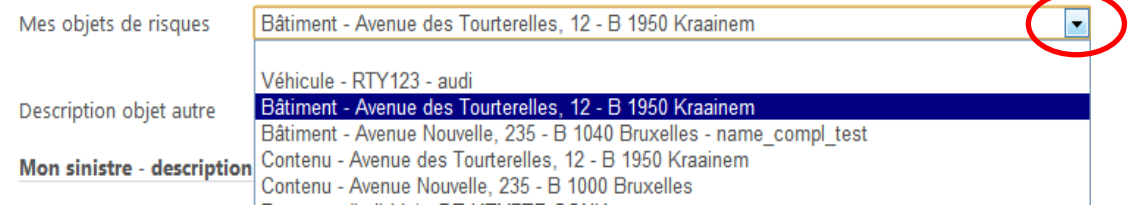

Pour ajouter un autre objet de risque, cliquez sur le '+' et sélectionnez l'objet de risque dans le champ ajouté à l'aide du menu déroulant.

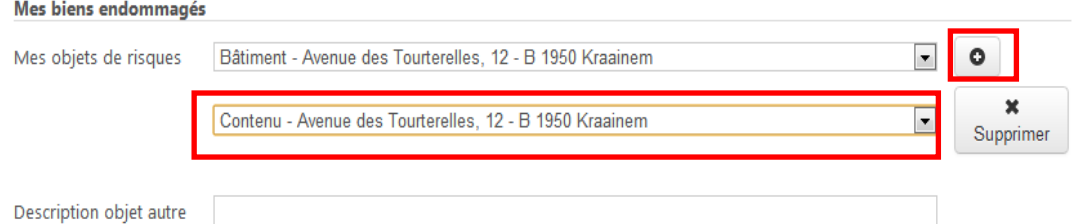

Le champ 'Description objet autre' permet d'ajouter une description complémentaire.

b) Si vous partez du **contrat**, le champ est complété si le contrat ne contient qu'un seul objet de risque. Si le contrat couvre plusieurs objets de risque, le champ est vide. L'objet de risque concerné doit alors être sélectionné. Seuls les objets de risque du contrat sont proposés.

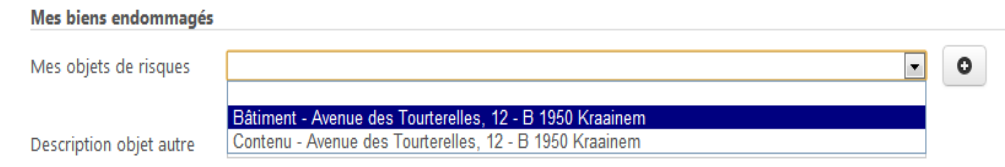

#### ! **Un objet de risque ne peut être sélectionné qu'une seule fois**.

#### **Mon sinistre- description**

Permet d'encoder les informations relatives au sinistre: date et heure du sinistre, description, assujettissement à la TVA, PV.

#### Les champs obligatoires sont marqués d'un astérisque \*.

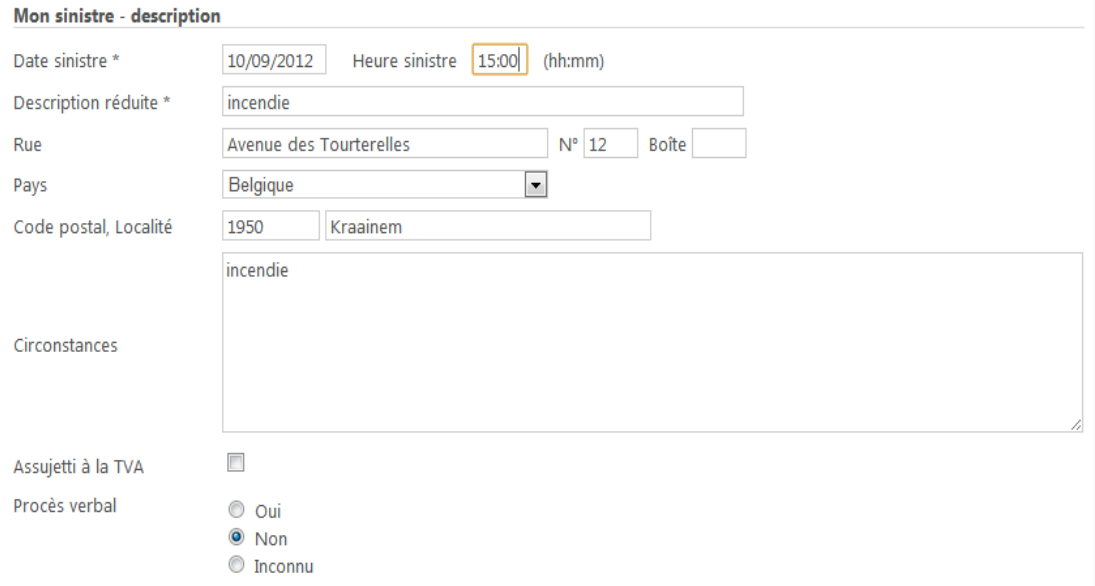

### **Documents annexés**

Des annexes (constat, photo) peuvent être jointes à la déclaration en cliquant sur le bouton 'Ajouter documents'.

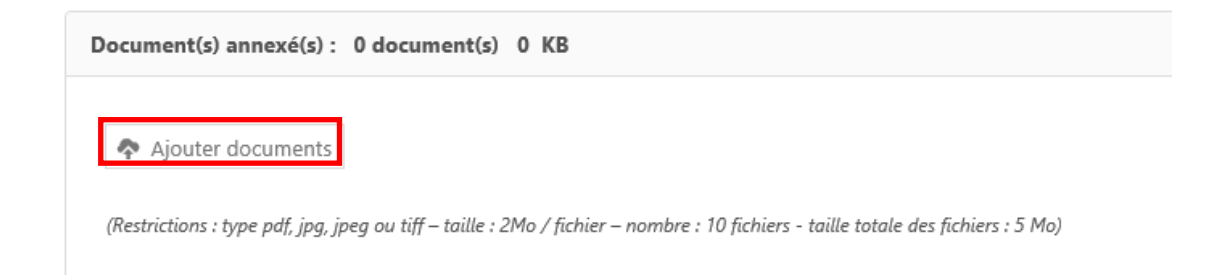

La fenêtre suivante permet de rechercher le document : sélectionnez le document et cliquez sur 'Open'.

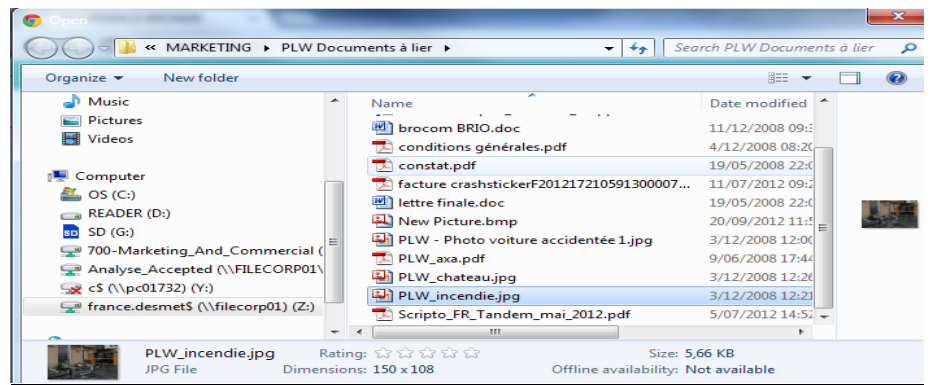

Le document est ajouté : on visualise la taille et une description peut être définie.

Pour rappel, la taille maximale par document est de 2 Mb. Maximum 10 documents peuvent être joints. Le total maximum des documents ne peut excéder 10 Mb. N'importe quel type de document peut être envoyé.

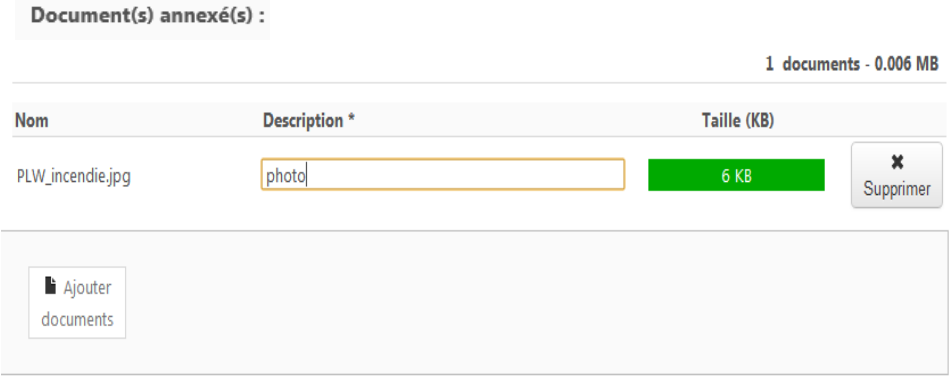

 Cliquez sur le bouton 'Confirmer' pour envoyer la déclaration. Un message de confirmation que la demande a bien été envoyée et qu'elle se trouve 'en attente' de traitement par le courtier est affiché.

## <span id="page-16-0"></span>*4.5. Fiche client*

La '**Fiche client'** est un document légal dont nous devons disposer.

Ce document est à votre disposition dans MyBroker : vous avez la possibilité de le compléter et de le 'signer' (confirmer).

• La page d'accueil MyBroker affiche le formulaire la 'Fiche client' avec un s'il n' a pas encore été renvoyé.

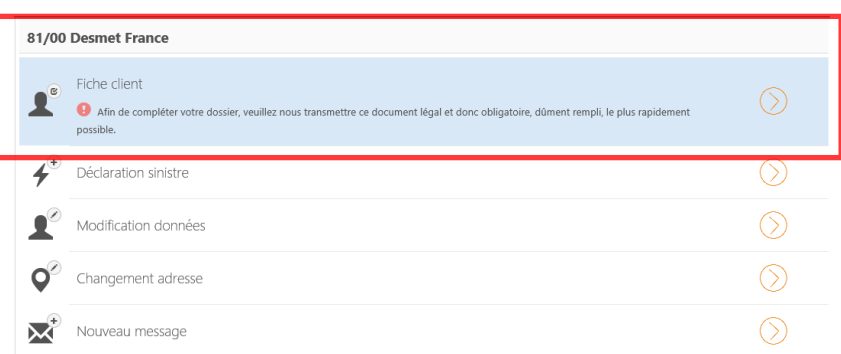

## Cliquez sur le formulaire qui affiche 'Nouveau'.

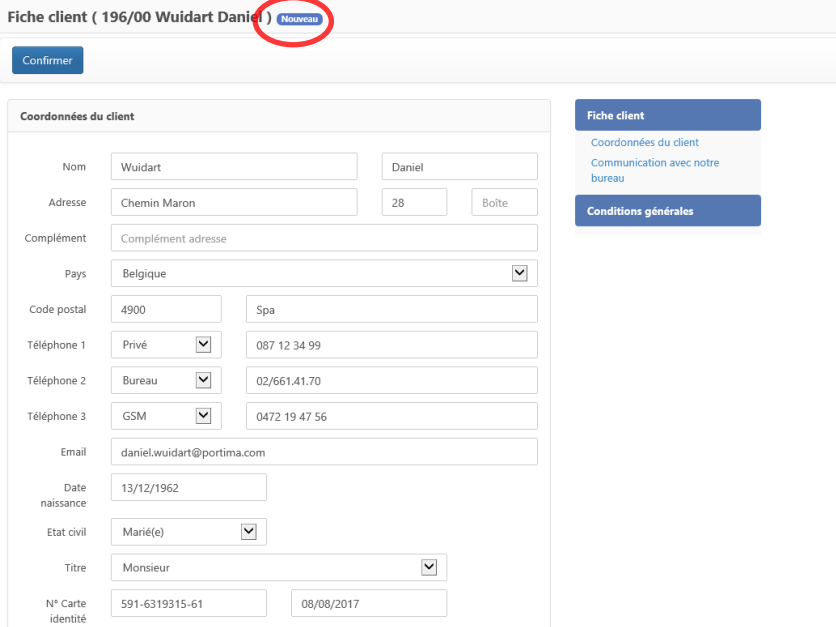

- Vérifiez les données et cliquez sur le bouton 'Confirmer' : la demande, **version signée,** a été envoyée.
- Un message de confirmation que la demande a bien été envoyée et qu'elle se trouve 'en attente' de traitement par le courtier est affiché.

#### **NB**. **Si vous vous connectez via votre tablette, le formulaire est signé de la même manière**.

## <span id="page-18-0"></span>**5. Envoyer un message**

A partir de MyBroker, vous avez la possibilité d'envoyer un message 'libre', soit un message général, soit un message à partir d'un contexte particulier '.en cliquant sur le bouton **'Nouveau message'.** 

Vous pouvez également y joindre un ou plusieurs documents via le bouton 'Ajouter documents'. Les règles sont les mêmes que celles de la déclaration sinistre :

- Chaque document doit être inférieur à 2 MB
- Maximum 10 documents
- Taille maximale de tous les documents : 5 MB
- Exemple : à partir d'un contrat, cliquez sur 'Nouveau message'.

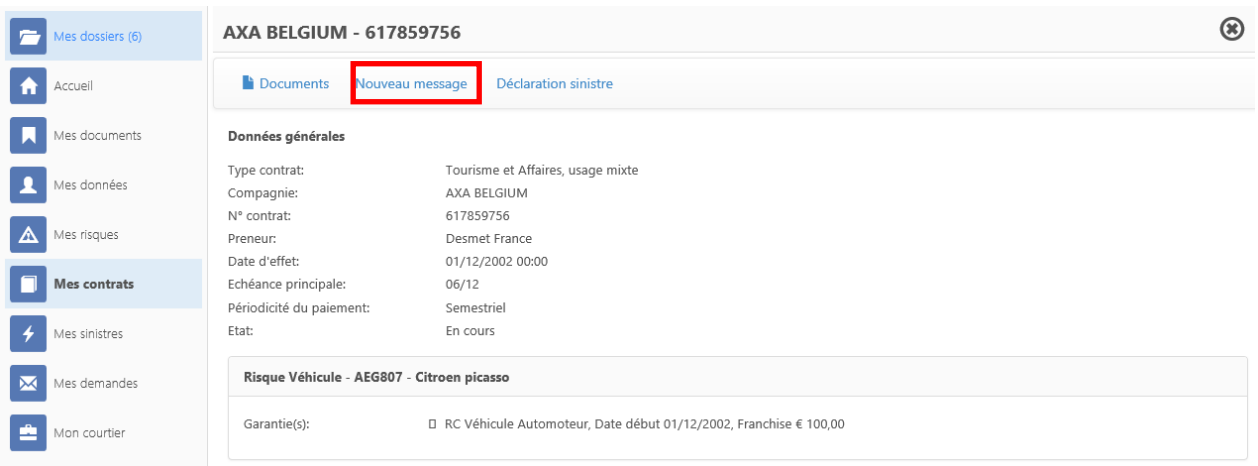

- Le sujet et le numéro de contrat sont déjà complétés.
- Encodez votre message et cliquez sur 'confirmer'.

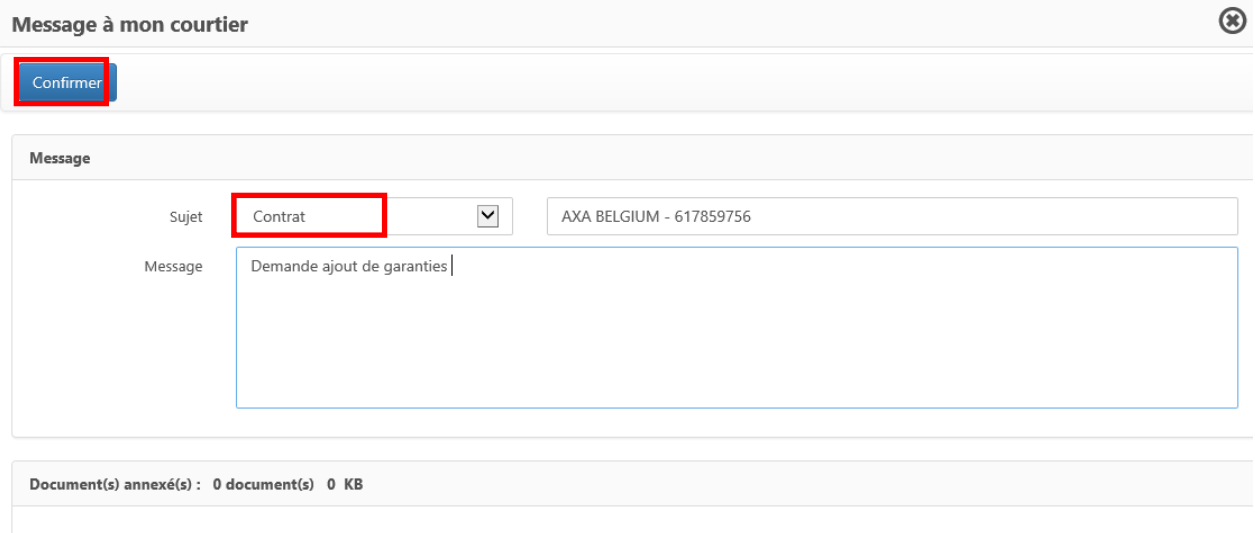

Ajouter documents

 Un message avertit que la demande a bien été envoyée et se trouve en attente de traitement par le courtier.

**Remarque** : en partant du contexte général 'Mes messages', vous devrez définir un sujet et sélectionner un contexte en particulier.